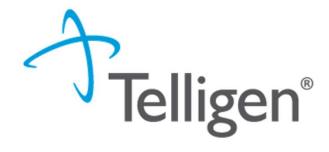

# Submitting a Review Request

Children's Extensive Services Waiver
Children's Home and Community Based Services Waiver
Over Cost Containment
In-Home Support Services
Consumer Directed Attendant Support Services

February 2021

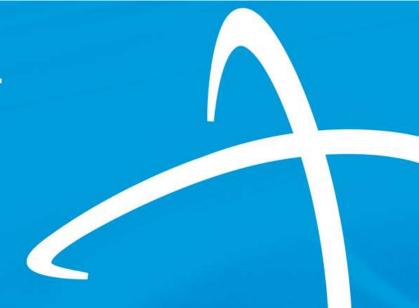

## Provider Portal (1 of 4)

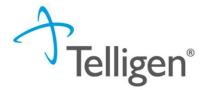

- Beginning Monday, March 1, 2021, providers will submit review requests using the Qualitrac system via a Provider Portal.
- Your Organization must first complete the online registration process and designate one or more individuals within your organization who will create user accounts for providers within your organization.
- Reminders for the instructions regarding the online registration process are provided later in this slide deck.
- Once registered, you will receive a username and instructions to create a unique password.
- You will access the Qualitrac Provider Portal at <u>Long-Term Services and Supports</u>
   <u>Training | Colorado Department of Health Care Policy and Financing</u>

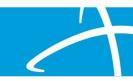

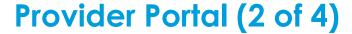

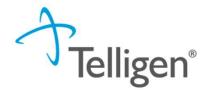

#### On the sign-in page:

- 1. Enter the username you were assigned.
- 2. Use the password you established.
- 3. Click **SIGN IN** to access the system.

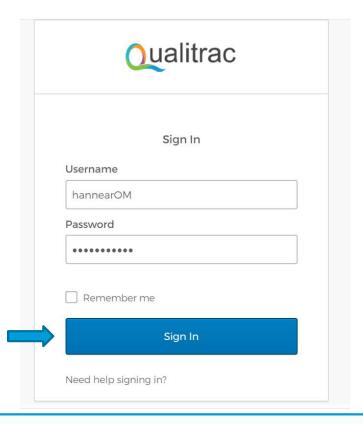

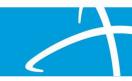

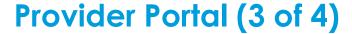

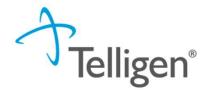

- There is a blue "Need help signing in?" link below the sign-in button. This can be used to change/reset your password whenever needed.
- Do not bookmark this page.

  The security ground the

The security around the log-in page will cause issues the next time you log in.

| Qualitrac             |
|-----------------------|
| Sign In               |
| Username              |
| hannearOM             |
| Password              |
| •••••                 |
| Remember me           |
| Sign In               |
| Need help signing in? |

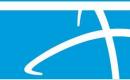

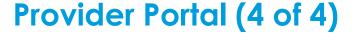

Telligen

- The Reset Password screen will open and ask you to enter your username. Please enter the username you utilize to log in to the system. Do not enter your email address.
- The system will recognize your user id, find the email associated to your account and send you an email with a link to reset your password.

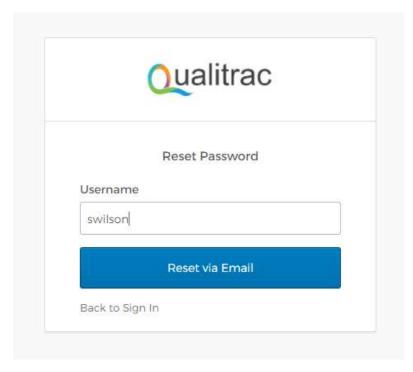

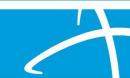

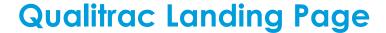

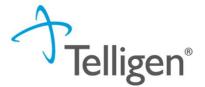

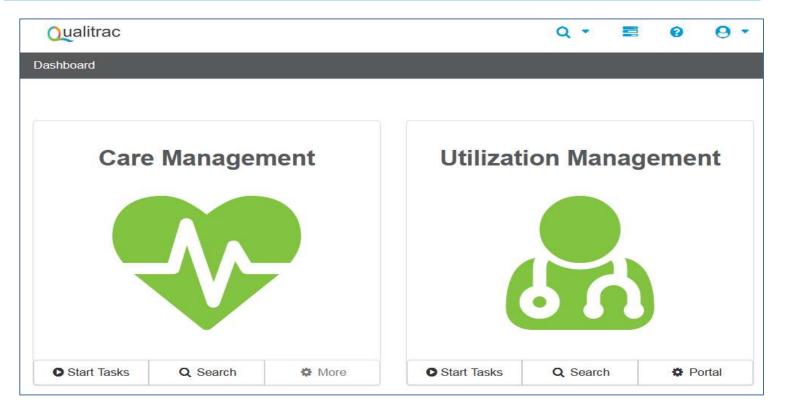

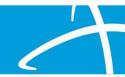

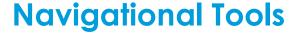

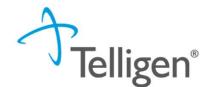

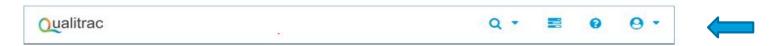

This is the Provider Portal Menu Bar. This will remain available to you wherever you are in the system.

- Qualitrac The Qualitrac logo will take you back to the landing page from wherever you are currently working in the system.
  - The "magnifying glass" will open search options for you to search for a specific case or a specific member.
  - This icon indicates the task queue. This is where you will go to complete any assigned tasks such as Requests for Information.
  - This icon will take you to the Knowledge Center. The Knowledge Center provides user guides, FAQs and Tip Sheets.
  - Selecting this icon will allow you to view and manage your profile. Here you
    can make changes to your phone number, email address, etc.

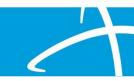

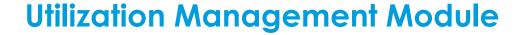

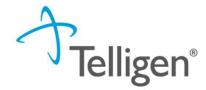

- Start Tasks will take you to the task queue to view tasks that have been assigned to you, such as requests for additional information.
- Search will allow you to search for a member or a case, just like the magnifying glass at the top of the page.

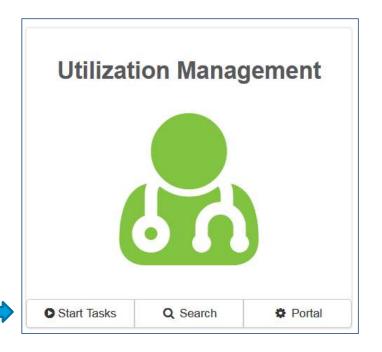

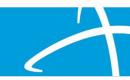

# Finding or Add a Member

#### Find a member

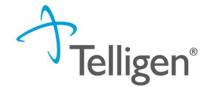

 Click on Search to find a member and start your review request.

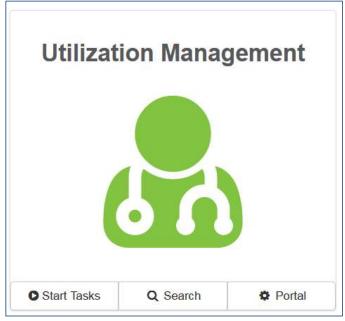

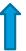

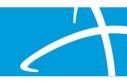

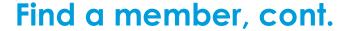

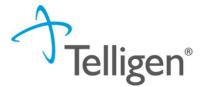

- There are two ways to find the member in our system.
- Enter the Member ID and Date Of Birth
- 2. Enter the Member First Name, Last Name and Date of Birth

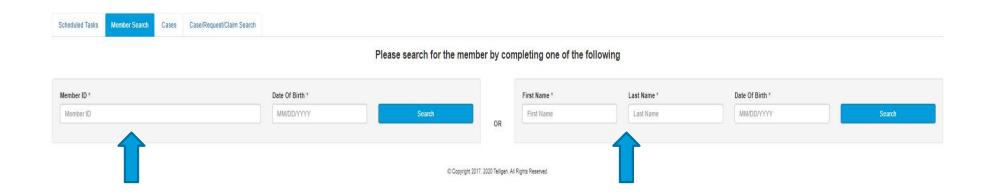

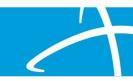

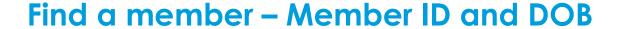

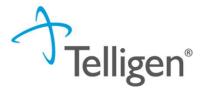

- 1. Enter the Member ID and Date Of Birth and then click Search.
- 2. The Member ID and the Date of Birth must match the member data in in our system. If it does not match, please confirm the member information and try again.

| 23076646 | 07/17/1991 | Search  |
|----------|------------|---------|
| 23070040 | 31/1//1991 | Scarcii |

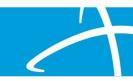

#### Find a member – Member Name and DOB

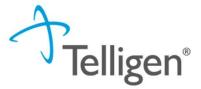

- 1. Enter the member's First Name, Last Name and Date of Birth and then click Search.
- 2. The information must match the member data in our system. If it does not match, please confirm and try again.
- 3. NOTE: Many first names have various versions i.e., James, Jim, Jimmy. Your entry must match our system data.

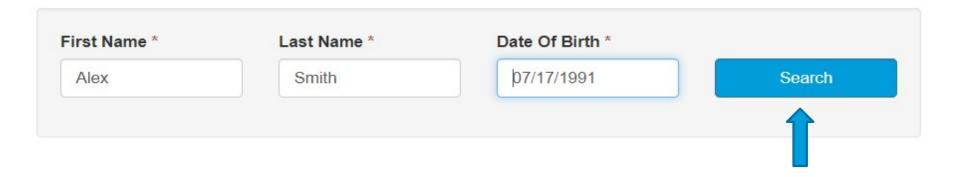

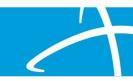

#### Select a member

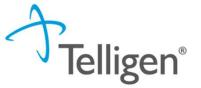

• If the member exists in the system, the search results will be listed here. Click on any of the data fields in blue to access the member information or to start a new review for the member.

| Dashboard / Task Qu | iene          |          |                           |                        |              |             |      |
|---------------------|---------------|----------|---------------------------|------------------------|--------------|-------------|------|
| Scheduled Tasks     | Member Search | Cases    | Case/Request/Claim Search |                        |              |             |      |
| Member ID*          |               |          |                           |                        | Date Of Birt | Gender th * |      |
| 423076646           | L             | ast Name | First Name                | Middle Name            | 07/17/199    | 1           |      |
| 423076646           | Sm            | ith      | Alex                      |                        | 07/17/1991   | Female      |      |
| Show 10 v er        | ntries        |          | Showir                    | ng 1 to 2 of 2 entries |              | Previous 1  | Next |
|                     |               |          |                           |                        |              |             |      |

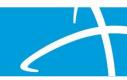

#### Add a member

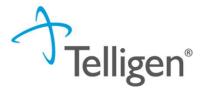

If the member does NOT exist in the system, the Member Not Found alert will appear and you will have the option to Add Member.

| First Name | Middle Name            |  |
|------------|------------------------|--|
|            | Member Not Found.      |  |
|            | Try searching again or |  |
|            | ♣ Add Member           |  |

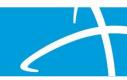

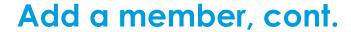

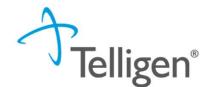

- Complete each of the required fields.
- Fields without the red asterisk are optional.
- When all required fields are complete, click Submit.

| Demographics                 |              |          |                |  |  |
|------------------------------|--------------|----------|----------------|--|--|
| First Name *                 | Middle Name  |          | Last Name *    |  |  |
| Jane                         |              |          | Doe            |  |  |
| Client *                     | Birth Date * |          | Gender *       |  |  |
| ~                            | MM/DD/YYYY   | <b>m</b> |                |  |  |
| Relationship To Subscriber * |              |          |                |  |  |
| Relationship To Subscriber * | ~            |          |                |  |  |
| 3011                         | • ]          |          |                |  |  |
| Contact Information          |              |          |                |  |  |
| Address Line 1 *             |              |          | Address Line 2 |  |  |
|                              |              |          |                |  |  |
| City *                       | State *      |          | Zip *          |  |  |
|                              |              | ~        |                |  |  |

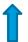

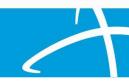

#### **Member Hub**

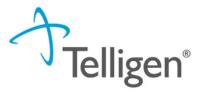

- When the member has been found or created, you will be directed to the Member Hub.
- The Member Hub organizes the request workflow and the member information into several panels. Here you will be able to view information related to this member including his/her contact info and any review requests that have been previously submitted.

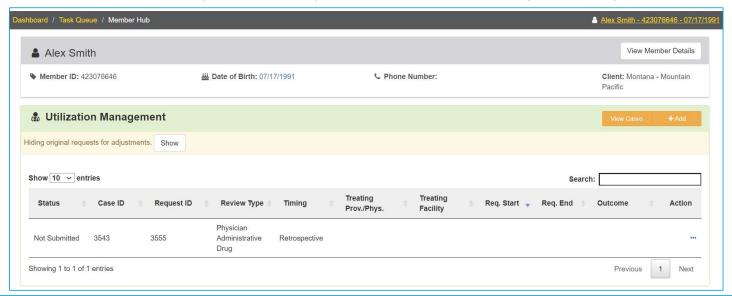

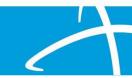

# Creating a Request

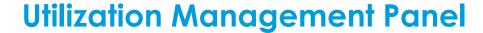

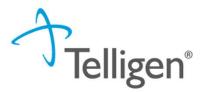

- The Utilization Management Panel will display information related to any UM review requests previously submitted for the member, including PASRR.
- Use the Add button to start a new request.

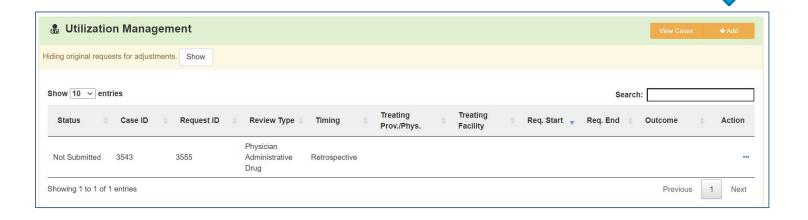

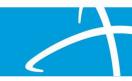

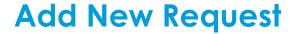

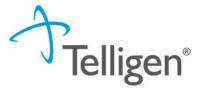

 To begin a new request, you will first fill in the Authorization Request panel. The date and time of your request is completed for you.

| Alex Smith                                    |               |                                       | Member ID: 423076646 | DOB: 07/17/1991   |                 |
|-----------------------------------------------|---------------|---------------------------------------|----------------------|-------------------|-----------------|
| C Phone Number:                               |               | Client: Montana - Mountain<br>Pacific |                      |                   |                 |
| Authorization Request                         |               |                                       |                      |                   |                 |
| Date Request Received * 06/12/2020 03:01 pm 6 | Review Type * | ~                                     | Place of Service *   | Type of Service * | <b>~</b>        |
| Timing *                                      |               |                                       |                      |                   |                 |
|                                               |               |                                       |                      | Cancel            | Add New Request |

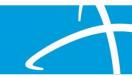

### **Review Type**

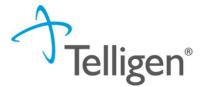

- Review Type: Select the type of review you are requesting.
- Select the type of review you will submit.

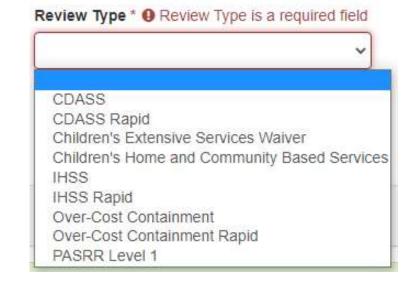

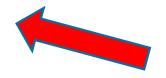

Note: Reasons for a Rapid Review request may include but are not limited to the potential for an interruption or disruption in services for the Client.

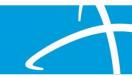

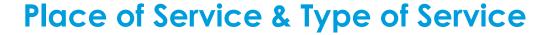

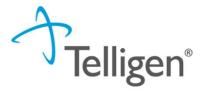

- Place of Service is where the care is provided. The Place of Service will default to "Community". Do not change the system defaults.
- Type of Service is what type of care is being provided. The Type of Service will default to "Home and Community Based Services". Do not change the system defaults.

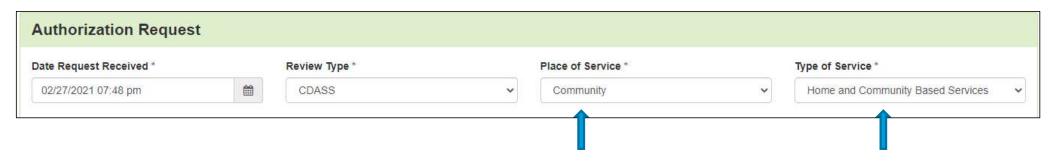

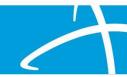

### **Timing**

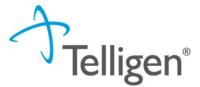

- Timing indicates when you are notifying us of the request.
- You will select either Concurrent or Prospective.
- Concurrent The Requested Certification Start Date is a date previous to the date the request is being entered.
- Prospective The Requested Certification Start Date is the date or after the date the request is being entered.

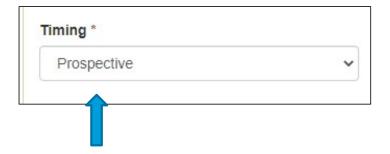

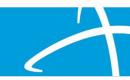

# **Authorization Request Panel**

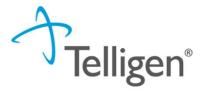

- When all the selections are complete, you will select Add New Request.
- You can select Cancel if you've made the request in error.

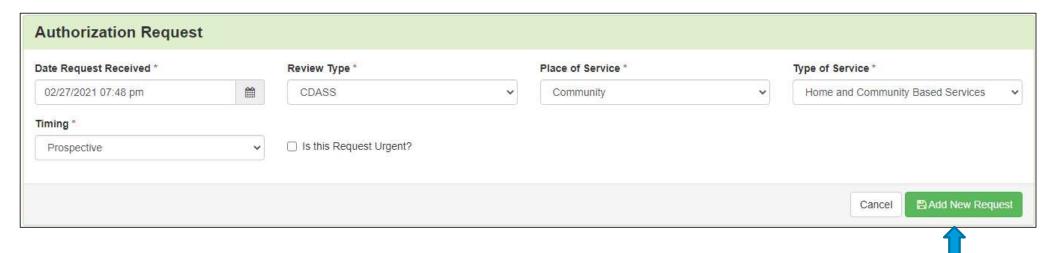

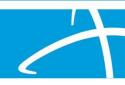

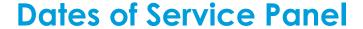

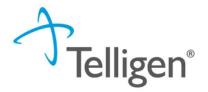

- Enter Requested Certification Date Range in Service Start Date and Service
   End Date fields
  - For Concurrent timings, this will be the Requested Certification Start Date when the date is prior to the date the request is entered. The current date may also be entered.
  - For Prospective timings, this will the Requested Certification Start Date which is the date of entry or a future date.

\*\*Requested Certification Start Dates prior to the date of entry cannot be entered when Prospective timing is selected.

| ates of Service      |          |                    |          |
|----------------------|----------|--------------------|----------|
| Service Start Date * |          | Service End Date * |          |
| MM/DD/YYYY           | <b>#</b> | MM/DD/YYYY         | <b>=</b> |

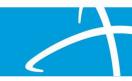

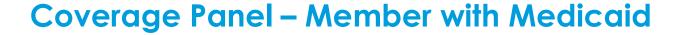

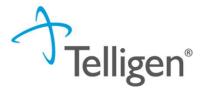

- The Coverage Panel will display information about the member's Medicaid coverage and eligibility.
- The Medicare Indicator, Third-Party Liability and EPSDT Indicator will default to No/Not Supplied unless there is information in our system from the State eligibility file.

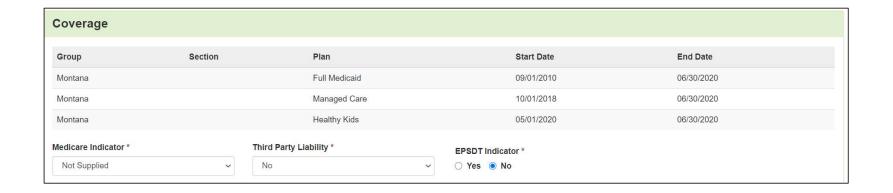

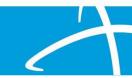

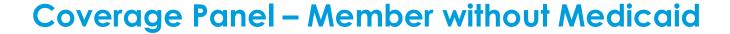

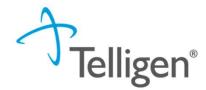

- If the member has never been included in the state's eligibility file, then the Coverage Panel may indicate "Member Not Eligible"
- If the member has not yet been granted Medicaid coverage, enter a comment "Medicaid Pending" or "N/A"

| overage                                                                       |                            |            |                           | ☐ State Law Matrix           | Client Profile       |
|-------------------------------------------------------------------------------|----------------------------|------------|---------------------------|------------------------------|----------------------|
| ▲ Member Not Eligil This member appears to eith care. Please provide rational | ner not meet eligibility r |            | ple coverage plans. We ca | annot confirm eligibility fo | r the entire span of |
| Group                                                                         | Section                    | Plan       | Start Date                | End Date                     |                      |
|                                                                               |                            | No Coverag | e Found                   |                              |                      |
| edicare Indicator *                                                           | Third Party L              | iability * |                           |                              |                      |
| Not Supplied                                                                  | <b>∨</b> No                | •          |                           |                              |                      |
| ligibility Comment *                                                          |                            |            |                           |                              |                      |
| na                                                                            |                            |            |                           |                              |                      |
|                                                                               |                            |            |                           |                              |                      |

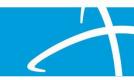

#### **Providers Panel**

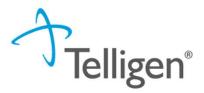

- The next sections ask for information related to the Treating Provider and the Ordering Provider. You will click the **Add** button on each line to provide the necessary information.
- The Treating Provider is the provider that is referring the member for the review which is the Case Management Agency (CMA)
- The Ordering Provider for all URUM reviews is also the Case Management Agency.
- No other providers are needed for URUM reviews.

| roviders *          |      |     |         |       |                  |                     |          |        |
|---------------------|------|-----|---------|-------|------------------|---------------------|----------|--------|
| Туре                | Name | NPI | Address | Phone | Primary Taxonomy | PPO Redirect Reason | Comments | Action |
| Treating Provider * |      |     |         |       | Not Supplied     |                     |          | + Add  |
| Ordering Provider * |      |     |         |       | Not Supplied     |                     |          | + Add  |

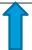

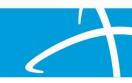

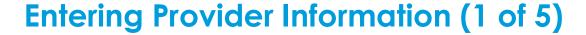

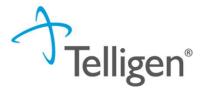

- Clicking Add will open a search box. You can search for a CMA by entering the agency name, NPI or other ID number, or by filling in any of the information boxes provided.
- Use as much of the name as needed. Exact matches will be displayed.
- When you have entered the necessary information, click Search to locate the case management agency.

| NPI Number 0            | Other ID Number ② |          | Organization Name |          |  |
|-------------------------|-------------------|----------|-------------------|----------|--|
| City                    | State             | Zip Code | Taxonomy          |          |  |
|                         |                   | •        |                   | ~        |  |
| Search using NPPES ② ON |                   |          |                   | Q Search |  |

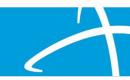

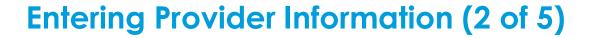

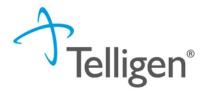

- Clicking Search will return any results that meet the criteria you entered.
- Use the green plus box to the left of the name to select the CMA you need for the review.

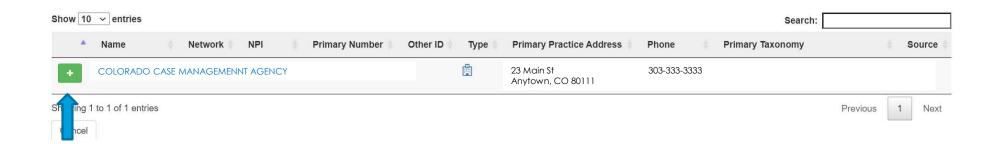

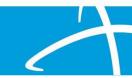

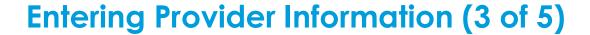

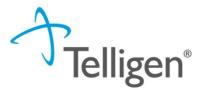

- The selected CMA will be displayed
- In the PPO Redirect Reason box, select "No redirection service already initiated". (This field is required though the choice will not be considered in the review.)
- Click Add Provider

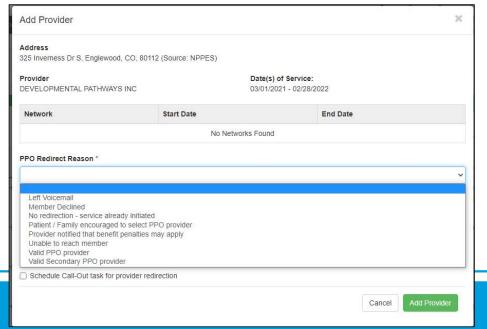

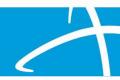

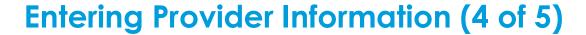

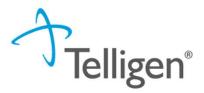

- Since the Ordering Provider and the Treating Provider are the same for URUM reviews, you can select Copy Treating Provider to Ordering Provider and the system will prepopulate the information for you.
  - This will be the case for all URUM review submissions.

| Туре              | Name                   | NPI        | Address                   | Phone  | Primary<br>Taxonomy | PPO Redirect<br>Reason | Comments                 | Action                |
|-------------------|------------------------|------------|---------------------------|--------|---------------------|------------------------|--------------------------|-----------------------|
| reating Facility  | COLORADO CASE MANAGEME | ENT AGENCY | 23 Main St<br>Anytown, Co |        | -333-3333           | Member Declined        |                          | n Remove              |
| ordering Provider |                        |            | Not Su                    | pplied |                     |                        |                          | <b>+</b> Add <b>→</b> |
|                   |                        |            |                           |        |                     | + Add New              | ,                        |                       |
| rovider Organ     | nization Visibility 🔞  |            |                           |        |                     | 🖺 Copy Tre             | eating Facility to Order | ng Provider           |

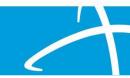

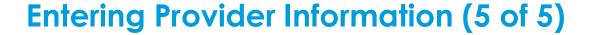

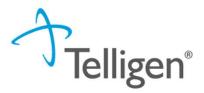

- You will now see the Treating Provider and the Ordering Provider information populated in the Providers panel.
- You can select Remove if you've chosen in error by clicking the ellipsis ( ...) and selecting Delete.

| Туре                 | Name                       | NPI    | Address                      | Phone        | Primary<br>Taxonomy | PPO Redirect<br>Reason | Comments | Action   |
|----------------------|----------------------------|--------|------------------------------|--------------|---------------------|------------------------|----------|----------|
| Treating Facility    | COLORADO CASE MANAGEMENT A | AGENCY | 23 Main St<br>Anytown, CO 80 |              |                     | Member Declined        |          |          |
| Ordering<br>Provider | COLORADO CASE MANAGEMENT A | AGENCY | 23 Main St<br>Anytown, CO 80 | 303-333-3333 |                     |                        |          | ☐ Remove |

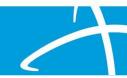

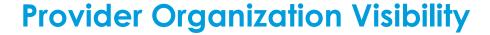

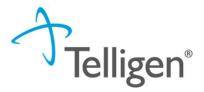

 To ensure all applicable end users have access to the review in the Qualitrac system, please select your organization or facility in the Provider Organization Visibility panel.

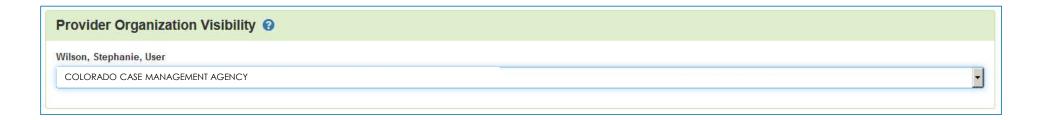

\*\*This will be your CMA. This allows other users to see this review

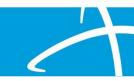

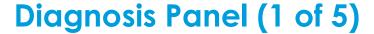

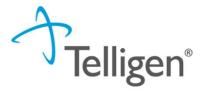

- The Diagnosis panel is where you enter the diagnosis information related to this review.
- Use the Add button to add a new diagnosis to the panel.

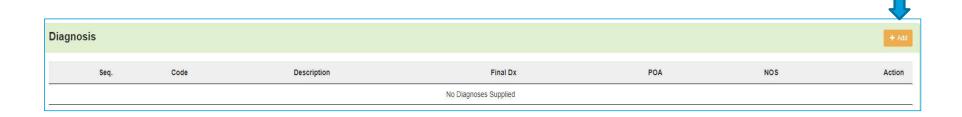

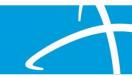

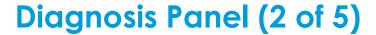

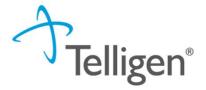

 You can search by Code or by Term. Searching by code will let you enter a code directly and search for it as shown in the example below.

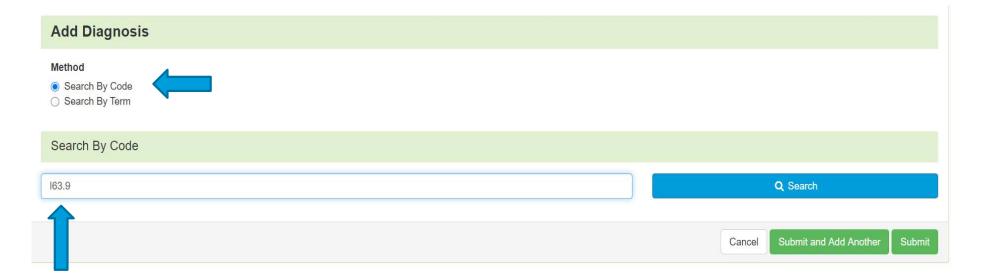

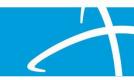

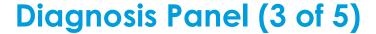

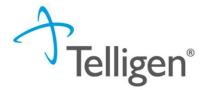

The system will then provide a list of results to select from. Select the one you want added to the review by clicking on the radio button to the left of the code.

| Search By Code           |                                 |                                      |
|--------------------------|---------------------------------|--------------------------------------|
| 163.9                    |                                 | Q Search                             |
| Show 10 v entries        |                                 | Search:                              |
| ▲ Code                   | Description                     |                                      |
| • 163.9                  | CEREBRAL INFARCTION UNSPECIFIED |                                      |
| ving 1 to 1 of 1 entries |                                 | Previous 1 Next                      |
|                          |                                 | Cancel Submit and Add Another Submit |

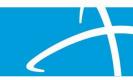

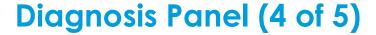

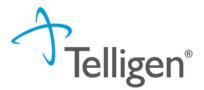

- After selecting the diagnosis, you can select Submit or Submit and Add Another.
  - Submit will add the diagnosis to the review.
  - Submit and Add Another will allow you to submit the diagnosis to the review and re-open the window where you can repeat the process and search for another diagnosis.

| Search By Code              |                                |                                      |  |
|-----------------------------|--------------------------------|--------------------------------------|--|
| 163.9                       |                                | Q Search                             |  |
| Show 10 v entries           |                                | Search:                              |  |
| Code                        | Description                    |                                      |  |
| <ul><li>I63.9</li></ul>     | CEREBRAL INFARCTION UNSPECIFIE | D                                    |  |
| Showing 1 to 1 of 1 entries |                                | Previous 1 Next                      |  |
|                             |                                | Cancel Submit and Add Another Submit |  |

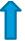

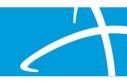

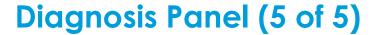

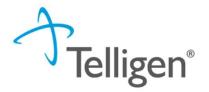

- If more than one diagnosis is entered, you do have the ability to drag and drop to reorder them.
- You can use the trash can icon to the right of the diagnosis to delete anything entered incorrectly in this panel.

| Diagnosis |      |                                   |          |     |     | + Add  |
|-----------|------|-----------------------------------|----------|-----|-----|--------|
| Seq.      | Code | Description                       | Final Dx | POA | NOS | Action |
| Ť         | F84  | PERVASIVE DEVELOPMENTAL DISORDERS | 0        |     |     | Û      |

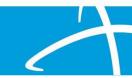

#### **Procedure Panel**

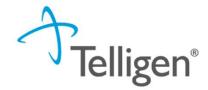

- The Procedures panel appear. Search for a procedure using a code or term.
- Select the code desired from the list

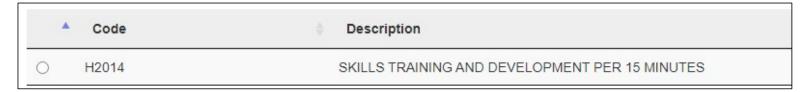

 Add Modifiers and units if needed. Select either Submit and Add Another or Submit. Only one code is needed.

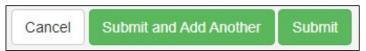

\*\*See suggested codes in the Colorado Provider User Guide

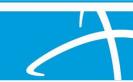

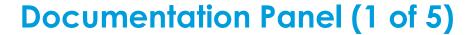

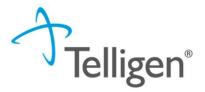

- The next panel is the Documentation Panel. This is where you will upload any related clinical documentation necessary for the review to be processed. you are required to submit at least one piece of documentation.
- Please see the Colorado Provider User Guide for required and recommended documentation. NOTE: The ULTC 100.2 may be submitted here as an uploaded document. If not submitted the reviewer will access it in the BUS.
- To submit documentation, click Add.

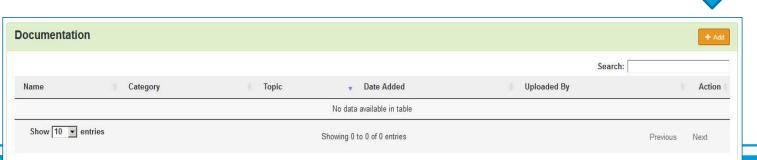

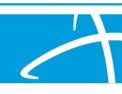

### Documentation Panel (2 of 5)

Telligen<sup>®</sup>

This will open a window where you can drag and drop files or select **Click here** to open a Windows directory and find the necessary files on your system.

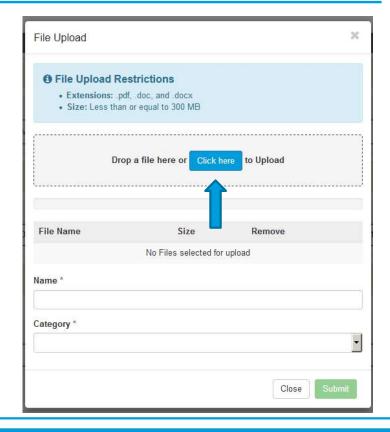

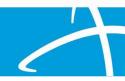

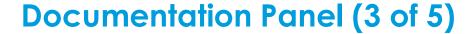

# Telligen

#### Please note:

- Documents must be in PDF or Word format.
- The file name cannot contain special characters.
- The name of the document can be edited in the Name box as applicable.

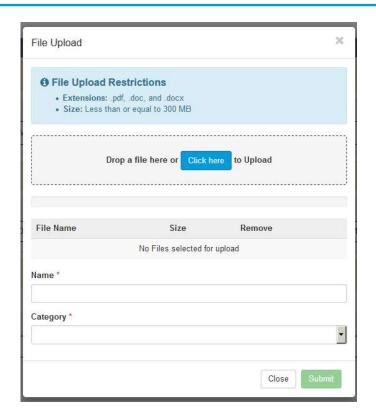

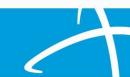

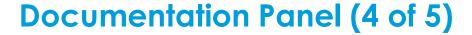

Telligen

- Category allows you to select the type of document you are attaching. This will most always be clinical.
- Topic further defines the type of clinical information you are attaching.
- Click Upload to attach the information to the review.
- This can be repeated as many times as necessary to attach all relevant documentation to your request.

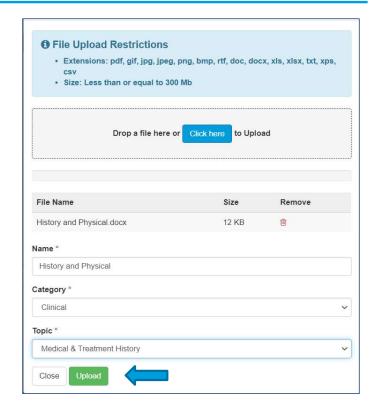

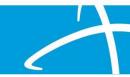

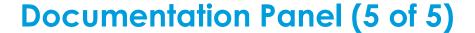

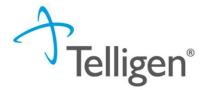

When all the request steps have been completed, click **Continue** in the bottom right corner of the page.

| Documentation                |          |                             |            |               | + Add           |
|------------------------------|----------|-----------------------------|------------|---------------|-----------------|
| Show 10 v entries            |          |                             |            |               | Search:         |
| Name                         | Category | Topic                       | Date Added | ▼ Uploaded By | Action          |
| A Smith Med List             | Clinical | Medication History          | 08/19/2020 | testppu       | ů               |
| A Smith History and Physical | Clinical | Medical & Treatment History | 08/19/2020 | testppu       | û               |
| Showing 1 to 2 of 2 entries  |          |                             |            |               | Previous 1 Next |
|                              |          |                             |            |               | 🖺 Continue      |
|                              |          |                             |            |               | 1               |

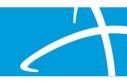

#### **Attestation**

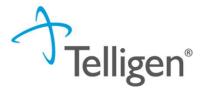

The last step in the submission process is to certify that all information is accurate and complete. After reading the certification statement, you will enter your username in the Acknowledging User section and click **Submit** to send the request for review.

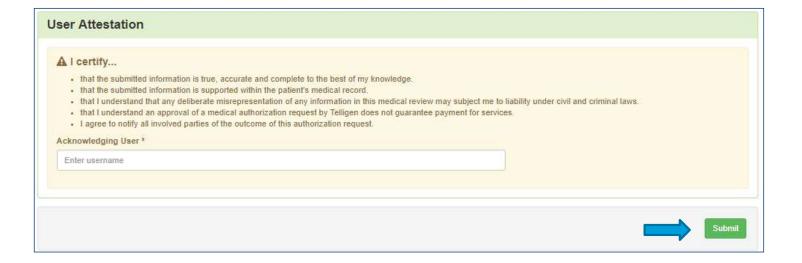

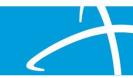

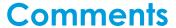

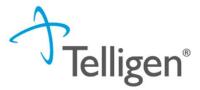

- After completing the attestation, users have the option to add a comment to the request if applicable.
- A comments window will open, and the user can enter additional information related to the review.
- This is optional and not required to complete the review.
- Click Submit.

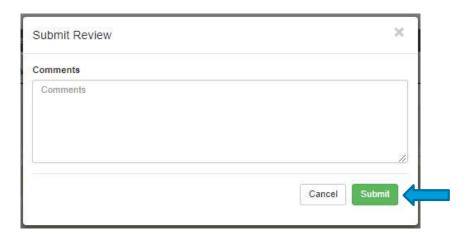

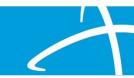

### **Summary**

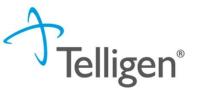

After submitting your review request, you will be routed back to the Summary page.
 Here you can review all the details regarding the request as you submitted it.

| lashboard / Task Queue / Mem            | niber Hub / Summary                      |                                                                  |                                            |                |                                      |                                   |
|-----------------------------------------|------------------------------------------|------------------------------------------------------------------|--------------------------------------------|----------------|--------------------------------------|-----------------------------------|
| Alex Smith                              |                                          |                                                                  | Member                                     | ID: 423076646  |                                      | DOB: 07/17/1991                   |
| ← Phone Number:                         |                                          | Client: Montana - Mountain Pacific                               |                                            |                |                                      |                                   |
| Authorization Reque                     | est                                      |                                                                  |                                            |                |                                      |                                   |
| Case Id<br>3893<br>Timing<br>Concurrent | Request ID<br>3605                       | Date Request Received<br>08/19/2020 05:53 pm                     | Review Ty<br>PASRR Le                      |                | Place of Service<br>Nursing Facility | Type of Service<br>Long Term Care |
| Admission and Disc                      | charge                                   |                                                                  |                                            |                |                                      |                                   |
| Admission Date<br>08/18/2020            | Admission Type<br>Elective               | Admission Source<br>Transfer from a Hospital (Different Facility | 1                                          |                |                                      |                                   |
| Coverage                                |                                          |                                                                  |                                            |                |                                      |                                   |
| Group                                   | Section                                  | Plan                                                             |                                            | Start Date     |                                      | End Date                          |
|                                         |                                          |                                                                  | No Coverage Found                          |                |                                      |                                   |
| Medicare Indicator<br>Not Supplied      | Third Party Liability<br>No              | EPSDT Indicator<br>No                                            | Eligibility Comment test                   |                |                                      |                                   |
| Providers                               |                                          |                                                                  |                                            |                |                                      |                                   |
| Туре                                    | Name                                     | NPI                                                              | Address                                    | Phone          | Primary Taxonomy                     | PPO Redirect Reason               |
| Treating Facility                       | TELLINGS CLINIC TCU, BILLINGS CLINIC TCU | 1023222494                                                       | 2800 10th Ave North<br>Billings, MT, 59101 | (406) 247-6920 |                                      |                                   |
| Ordering Provider                       | BILLINGS CLINIC TCU, BILLINGS CLINIC TCU | 1023222494                                                       | 2800 10th Ave North<br>Billings, MT, 59101 | (406) 247-6920 |                                      |                                   |
| Provider Organization                   | on Visibility ②                          |                                                                  |                                            |                |                                      |                                   |

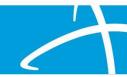

# View Request Status and Outcomes

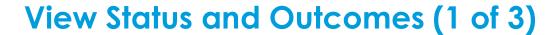

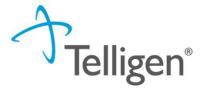

 After a review has been submitted, you can find the review by clicking on the magnifying glass and completing either a Member Search or a Case Search.

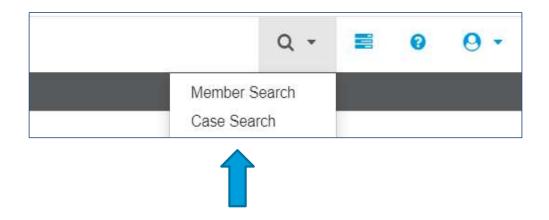

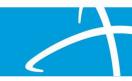

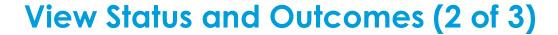

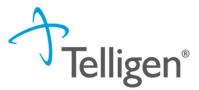

#### Case Search

- If you are searching by Case ID, simply enter the Case ID in the box and click Search.
- Click on the blue link to be directed to that specific review.

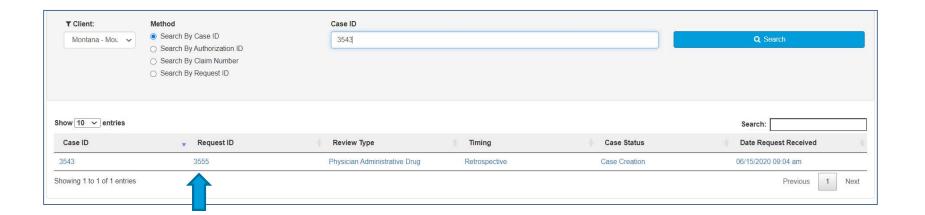

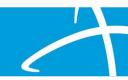

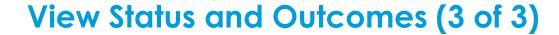

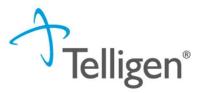

#### **Member Search**

- If searching by using the Member Search function, you will be directed to the Member Hub.
- Click on the ellipsis (...) to the right of the review you are searching for.
- Click on View Request to see the status and details of that review.
- If the request has not yet been reviewed by our clinical team, users also have the option to delete the request.

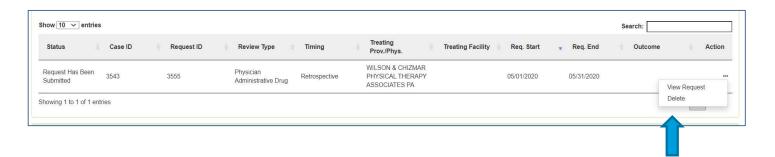

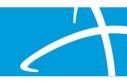

#### **View Outcome**

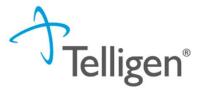

- Scroll down the page to the Outcomes panel.
- The determination will be displayed on the right.
- Click on the dark brown section of the panel to expand and view the details.

**Outcomes** 

Review Status: Review Complete Review Outcome: Approved

(HCPCS) T2010 - PASRR LEVL I IDENTIFICATION SCREEN PER SCREEN

Outcome: Approved

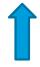

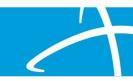

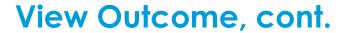

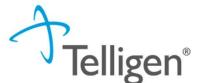

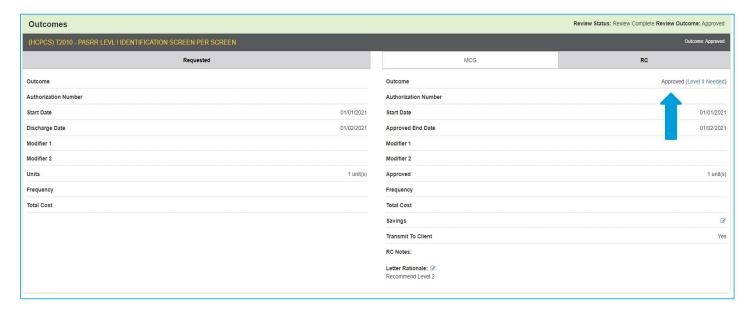

The Final Recommendation tab will display the determination.

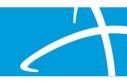

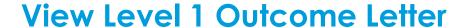

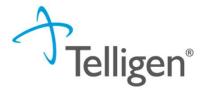

- Scroll to the Correspondence Panel to view the outcome letter.
- Click on the blue letter link to open it and see what information is being requested.

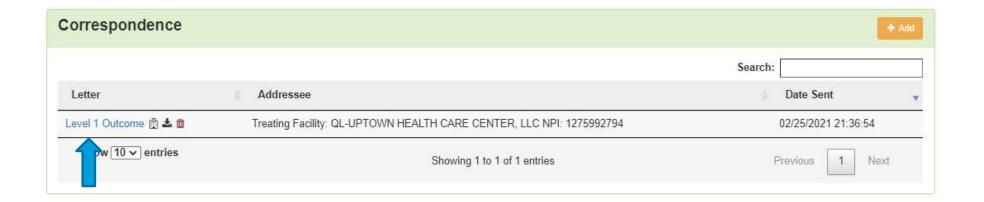

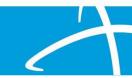

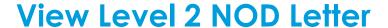

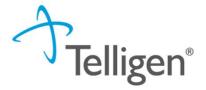

- Scroll to the Correspondence Panel to view the outcome letter.
- Click on the blue letter link to open it and see what information is being requested.

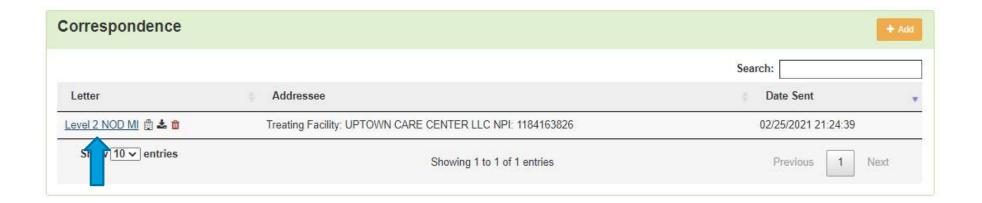

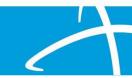

# Request for Additional Information Task

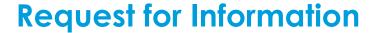

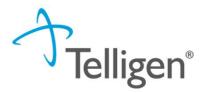

- If our clinical team determines additional information is needed before proceeding with the review, the Provider will receive an email and a Request for Information task in the Scheduled Task queue.
- Users can access the Scheduled Task Queue two ways.

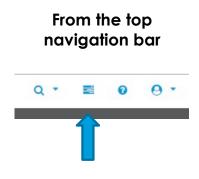

## Or from Start Tasks button on the landing page

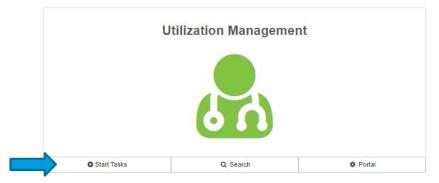

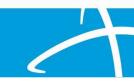

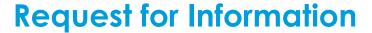

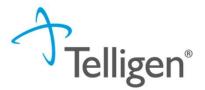

- At the scheduled task queue, you will see all tasks currently assigned to you.
- **HELPFUL TIP**: If you click on the blue comment bubble to the left of the Request for Information task, a window will open with a note from the reviewer indicating what information they are requesting.
- Click on the ellipsis to the left of the page, to start the task

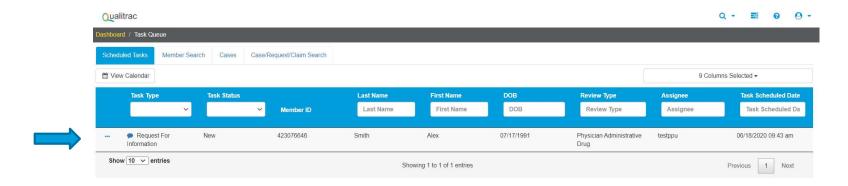

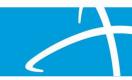

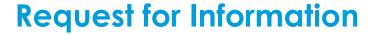

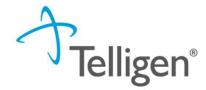

- Scroll to the Correspondence Panel to view the Request for Information letter.
- Click on the blue letter link to open it and see what information is being requested.

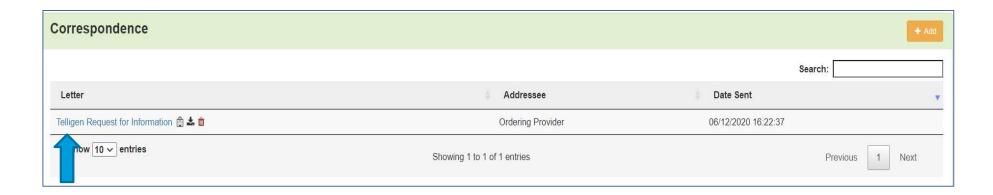

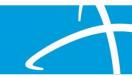

### **Request for Information**

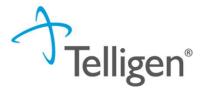

- To attach additional information to the request, scroll to the Documentation panel.
- Click on the Add button, as was demonstrated earlier in the presentation, to attach the additional clinical documentation.

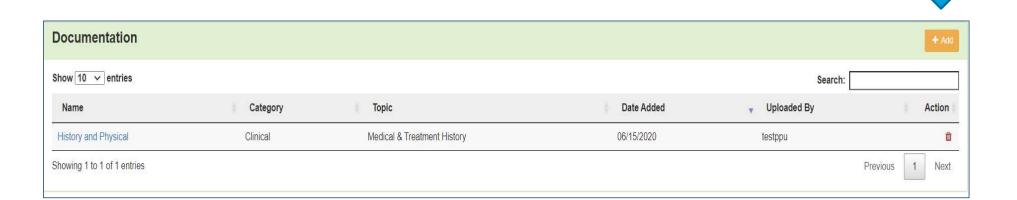

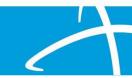

## **Request for Information**

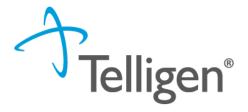

- When you have added the necessary information, that will complete the process.
- You can log out of the system or return to the search page or task queue to complete additional work within Qualitrac.
- Please do <u>NOT</u> start a new review request when asked for additional clinical information. This
  will create a duplicate request and will delay the review process.

#### **Contact Information**

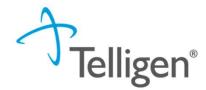

#### Training Website

Long-Term Services and Supports Training | Colorado Department of Health Care Policy and Financing

Scroll to Telligen's Qualitrac Review and Provider Portal Expand the section and view all training materials and a link to the Qualitrac portal

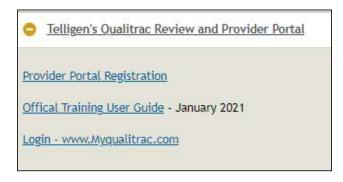

#### Help Desk

1-833-610-1052 or ColoradoSupport@telligen.com

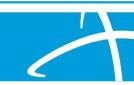